## Welcome to CSSE 220

- We are excited that you are here:
	- Start your computer
	- Pick up a quiz from the back table
		- Answer the first two questions

# Course Introduction, Starting with Java

CSSE 220—Object-Oriented Software Development Rose-Hulman Institute of Technology

# Agenda

- Instructor intro
- A few administrative details
- Verify Eclipse and Subclipse configuration
- Java *vs*. Python
- Examine and modify simple Java programs

## Instructor Info

• Aaron Wilkin

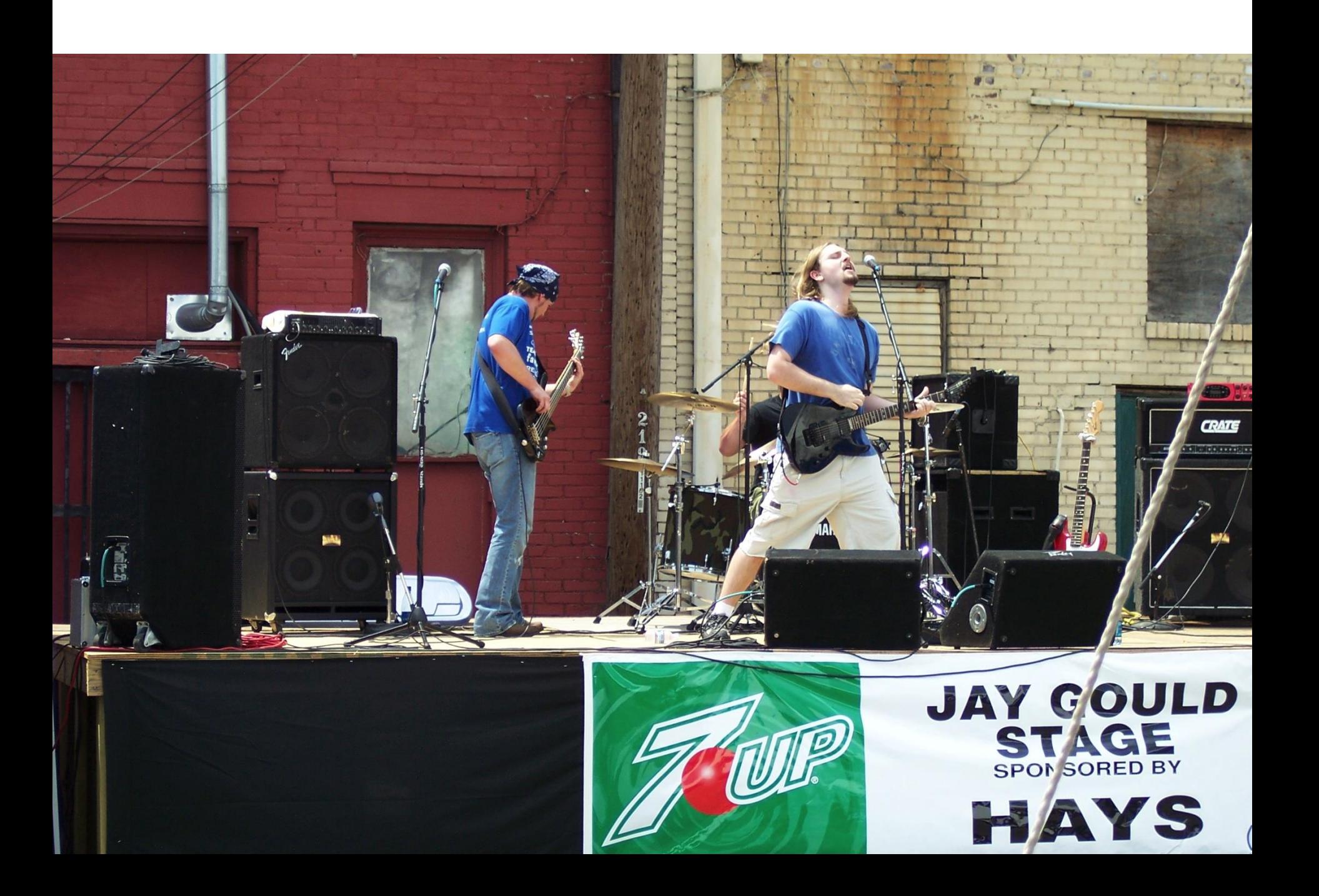

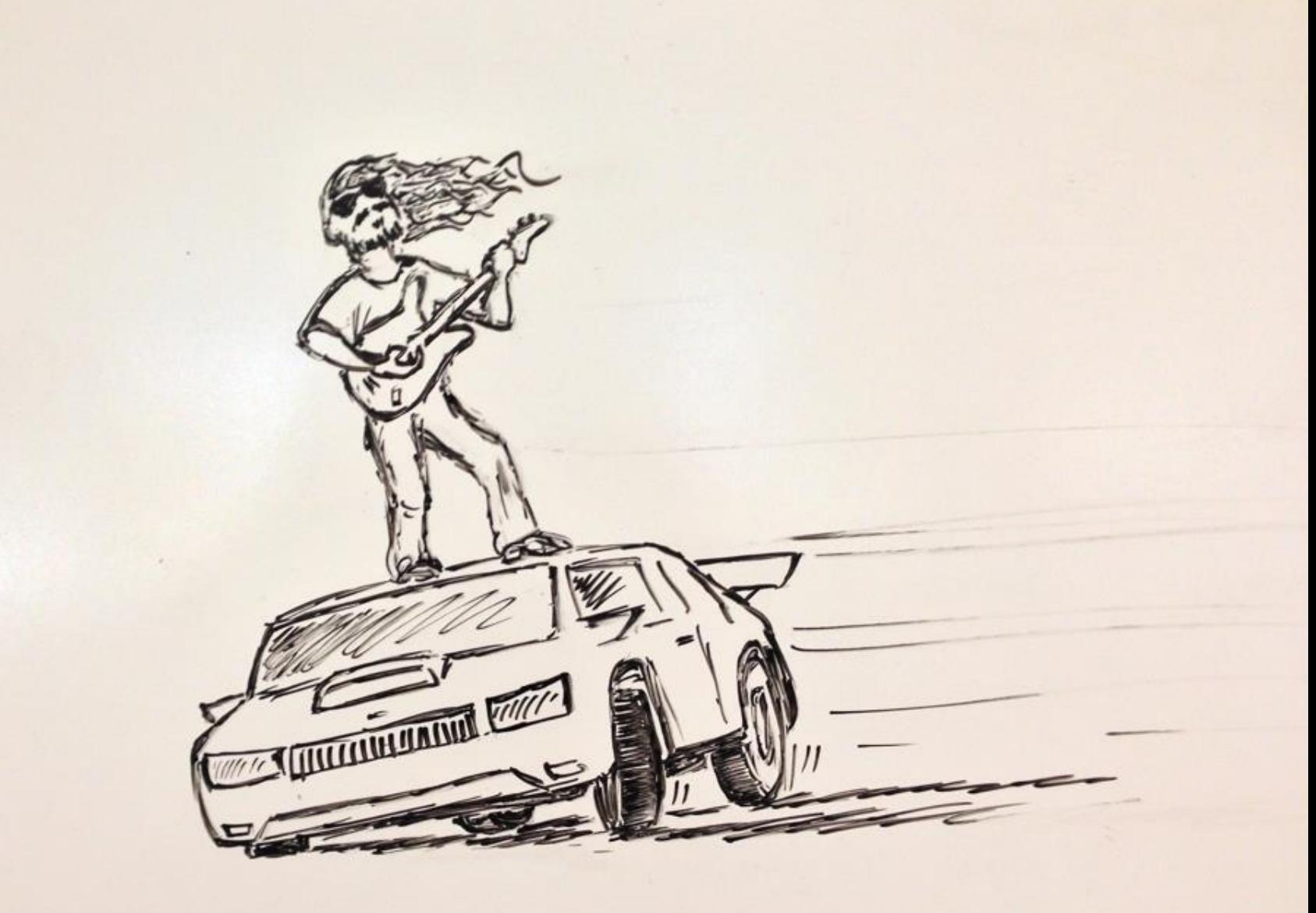

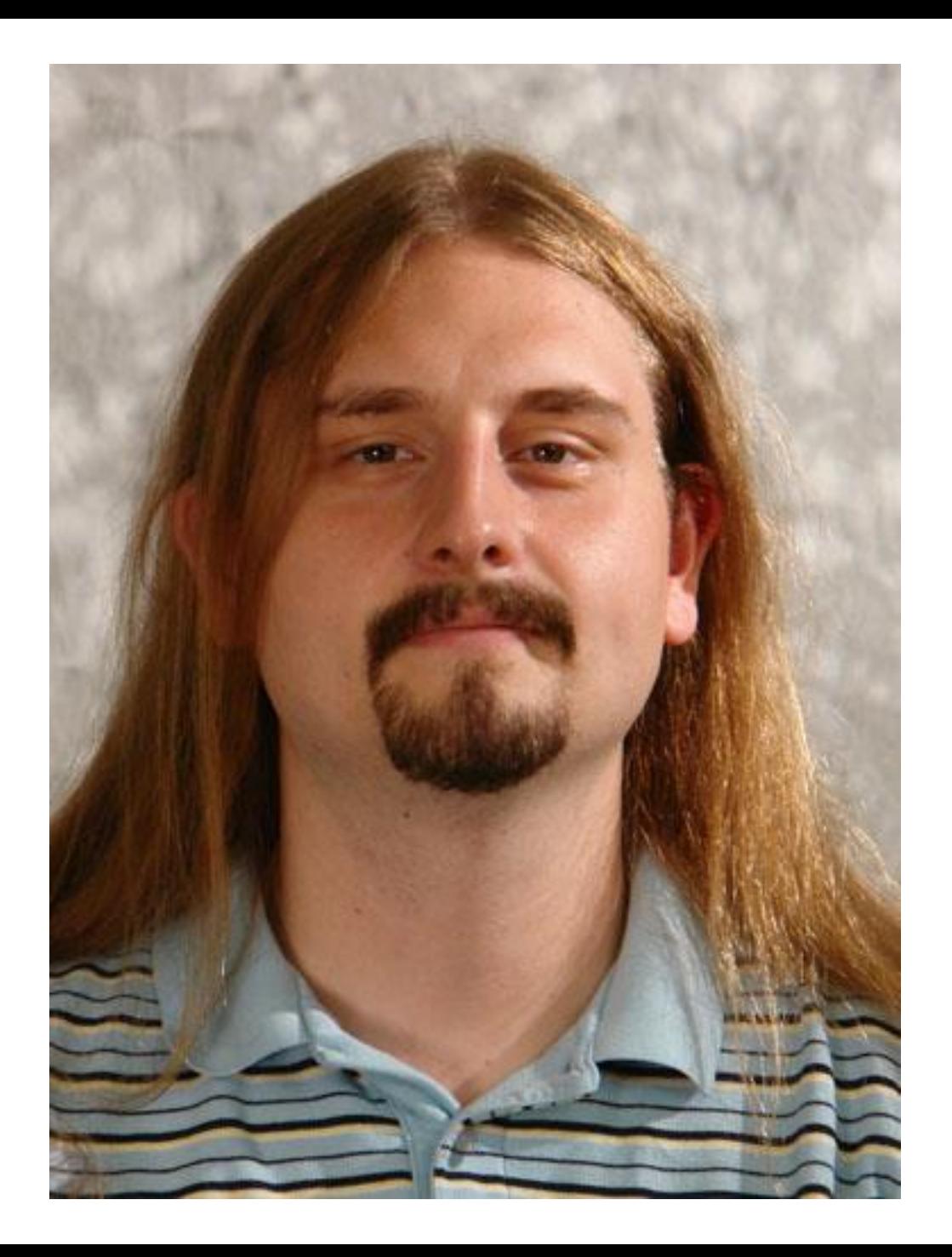

# Instructor Info (continued)

• On Campus every day

• …

– Office Hours (F203)

#### – Email – wilkin@rose-hulman.edu

– If you need another time, let me know and I'll do my best

# Daily Quizzes

- I expect you to answer every question.
	- Including the last two, at least put N/A
- Stop me if I don't cover a question!

#### A Tour of the On-line Course Materials

- Moodle
- Schedule
- Syllabus

#### Programming is not a spectator sport

- And neither is this course
- Ask, evaluate, respond, comment!
- Interrupt me! Even with statements like, *"I have no idea what you were just talking about."*
- I do not intend for classroom discussions to go over your head. Don't let them!

#### Ok, let's write our first Java program!

• Hello world

# Opening Eclipse

- Start Eclipse
	- Go to C:\Program Files\eclipse
	- Double-click "eclipse.exe"
- When prompted for the workspace, enter: – C:\EclipseWorkspaces\csse220
- If not prompted for the workspace, after Eclipse loads:
	- Click File  $\rightarrow$  Switch Workspaces  $\rightarrow$  Other
	- Enter path above

# Select Perspective

- Look at the top-right corner of Eclipse
- If "Java" is selected, do nothing and wait for next slide
- Otherwise:
	- Click Window  $\rightarrow$  Perspective  $\rightarrow$  Other...
	- Select "Java"
	- Click OK

# SVN Repositories Window

- You can also display the SVN Repositories Window by doing the following:
	- $-$  Click Window  $\rightarrow$  Show View  $\rightarrow$  Other...
	- Expand SVN
	- Select "SVN Repositories"
	- Click OK

# Add Your Repository

- Click SVN  $\rightarrow$  "Checkout projects from SVN"
	- Select "Create a new repository location"
- Click Next
- Type the following URL, replace the user in blue with your username:

http://svn.csse.rose-hulman.edu/repos/csse220-201710-user Mine would be:

http://svn.csse.rose-hulman.edu/repos/csse220-201630-hewner

• Click Next

# Checkout Project for Today

- If you received an error at the end of the last slide,
	- let myself or a TA know immediately
	- [Use https://svn.csse.rose](https://svn.csse.rose-hulman.edu/password/)hulman.edu/password/ to reset your SVN password
- Otherwise, expand your repository and select "JavaIntro"
- Click Finish
	- Do the same for HW1 now if you'd like, or you can wait and check it out later

# Show Package Explorer

- If JavaIntro did not show up in the Package Explorer (defaults to the left):
	- $-$  Click Window  $\rightarrow$  Show View  $\rightarrow$  Package Explorer

# HelloPrinter.java

- To run a Java program:
	- Right-click the .java file in Package Explorer view
	- Choose **Run As → Java Application**
- Change the program to say hello to a person next to you
- Introduce an error in the program
	- See if you can come up with a different error than the person next to you
- Fix the error that the person next to you introduced

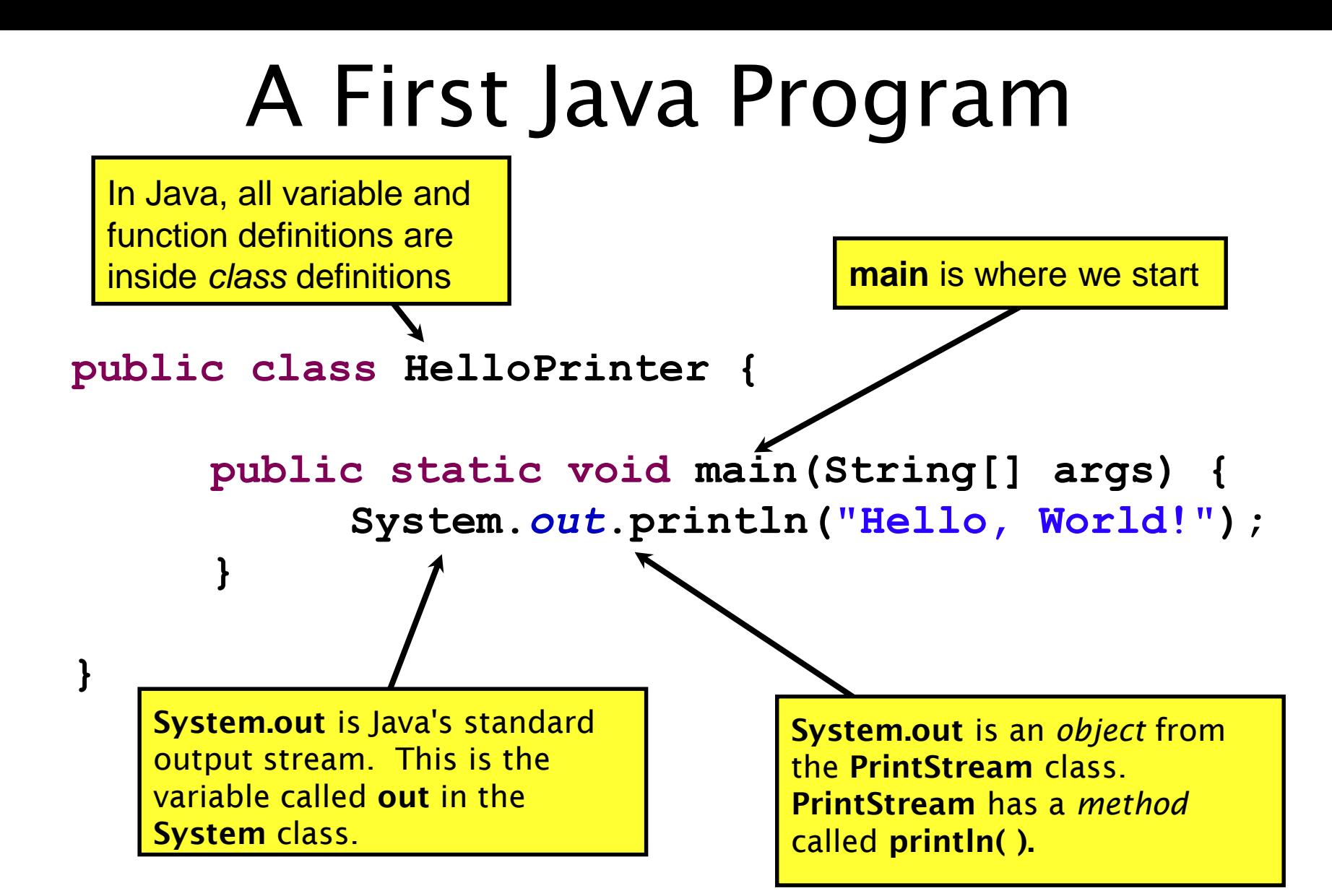

### Introduction to Java

#### Things Java Has in Common with Python

- Classes and objects
- Lists (but no special language syntax for them like Python)
- Standard ways of doing graphics and GUIs
- A huge library of classes/functions that make many tasks easier
- Nice integration with the Eclipse IDE

# Why Java?

- Widely used in industry for large projects
	- From cell phones
		- including smart phones—Android platform
	- To global medical records
- Highlights essential topic of the class Object Orientation
- Similar to other popular languages C#, Objective-C
- Less complex than C++
- Most popular language according to the TIOBE Programming Community Index [March 2016]

http://www.tiobe.com/index.php/content/paperinfo/t pci/index.html

#### **Interlude: JavaScript** and **Java**

# **Java is to Javascript as Ham is to Hamster**

**From Wikipedia (edited, bullets added to enhance PowerPoint readability):** 

- The change of name to JavaScript roughly coincided with Netscape adding support for Java technology in its web browser.
- The name caused confusion, giving the impression that JavaScript was a spin-off of Java.
- The choice has been characterized by many as a marketing ploy by Netscape to give JavaScript the cachet of what was then the hot new web-programming language.
- It has also been claimed that the language's name is the result of a comarketing deal between Netscape and Sun, in exchange for Netscape bundling Sun's Java runtime with its then-dominant browser.

# **Interlude: Wanted: Assistants**

- If you have workstudy funding for this year (ask Financial Aid if you aren't sure)
	- We are looking for in-class assistants for CSSE120
	- Up to 6 hours/week typically
	- We will also pay for 1 hour/week training (Monday, 10th hour)
	- Starting rate is \$8.50/hour
	- Can lead to grading/helping for upper-level classes and higher pay
	- Talk to your instructor if you are interested, or just show up Monday

#### Basic Java Functions and Conditionals

• Let's go through the ConditionalExamples.java file

#### What are Types?

- All variables in Java have a "type"
- Describes the data that can be stored in a variable
	- String text only
	- short/int/long whole numbers only
	- float/double numbers with decimals
	- boolean true or false
	- char a single text character
- Classes Class names are also types, let you define your own, more complex, types

## **Strings**

- String myString = "hello";
- String otherString = new String("hello2");
- Java's way of storing text data
- Has many handy functions like substring, charAt, etc. that you will slowly learn
- But how do you find out about these cool functions?

### Java API Documentation

- What's an API?
	- Application Programming Interface
- The Java API on-line
	- Google for: java api documentation 7

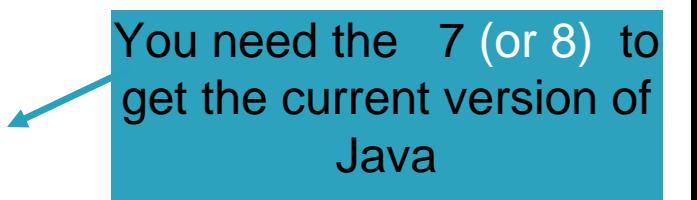

- Or go to: <http://download.oracle.com/javase/7/docs/api/>
- Also hopefully on your computer at C:\Program Files\Java\jdk1.7.0\_9\docs\api\index.html

**Note:** Your version may be something other than 7.0\_9. We recommend that you bookmark this page in your browser, so you can refer to it quickly, with or without an internet connection.

### Java Documentation in Eclipse

- Setting up Java API documentation in Eclipse
	- Should be done already,
- •Using the API documentation in Eclipse
	- Hover text
	- Open external documentation (Shift-F2)

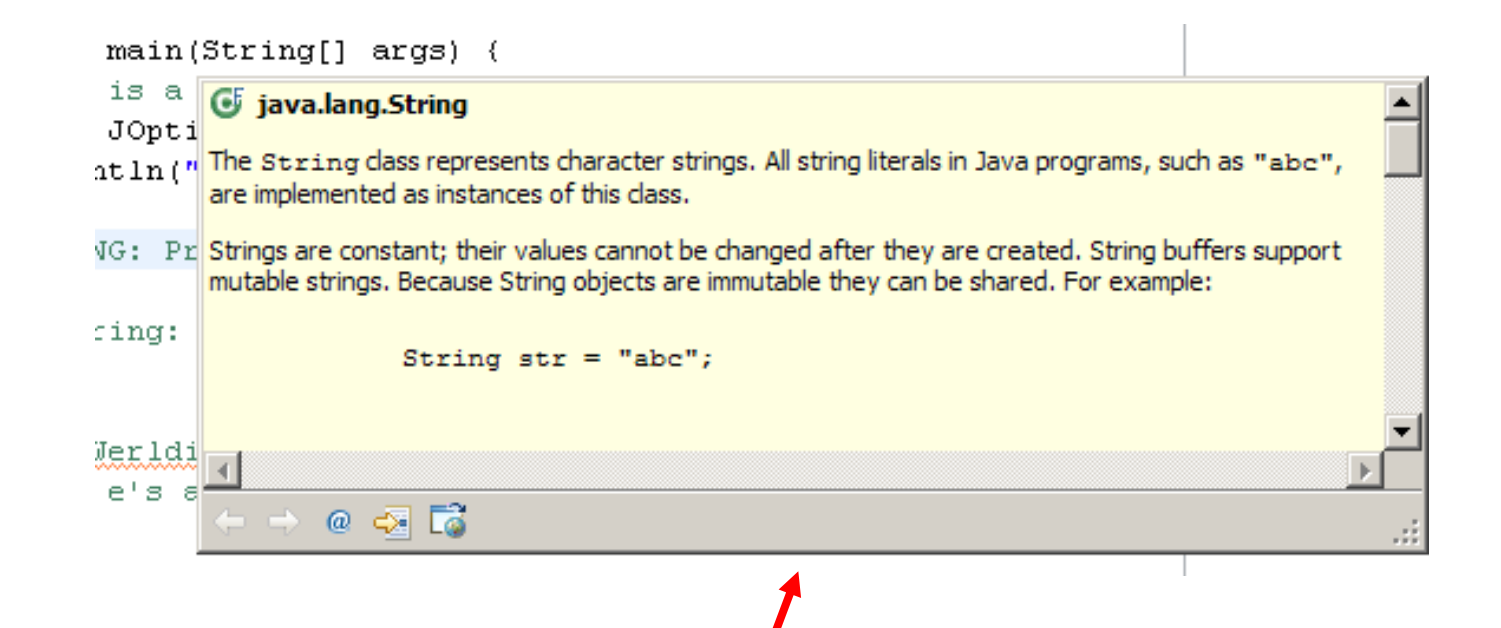

# Exercise

• Work on StringProbs

# **HW1 DUE BEFORE NEXT SESSION**

#### **IT'S ON THE SCHEDULE PAGE. (IT IS YOUR RESPONSIBILITY TO KEEP UP WITH THE SCHEDULE**

**PAGE)**

# **AS ALWAYS, EMAIL ME IF YOU HAVE ANY QUESTIONS**